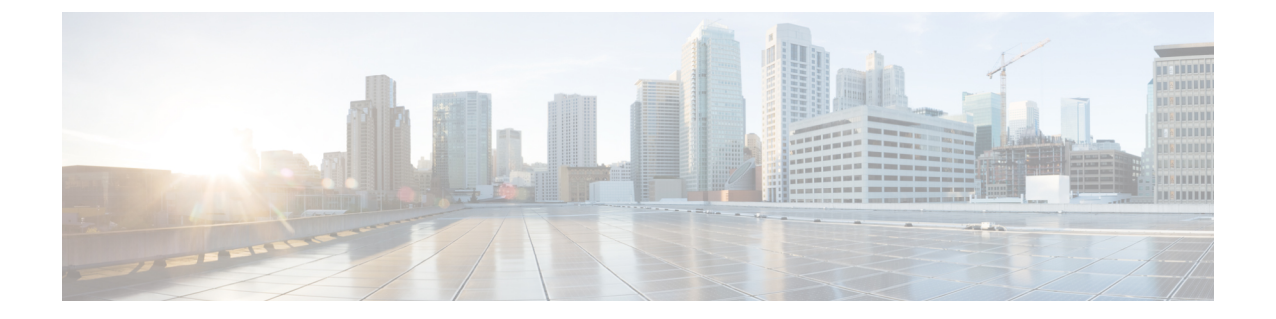

# モジュラ サーバ ハードウェア管理

- モジュラ [サーバ管理](#page-1-0), 2 ページ
- モジュラ [サーバのブート](#page-1-1), 2 ページ
- サービス [プロファイルからのラックマウント](#page-1-2) サーバのブート , 2 ページ
- モジュラ [サーバのブート順序の決定](#page-2-0), 3 ページ
- モジュラ [サーバのシャットダウン](#page-2-1), 3 ページ
- サービス [プロファイルからのサーバのシャットダウン](#page-3-0) , 4 ページ
- モジュラ [サーバのリセット](#page-4-0), 5 ページ
- モジュラ [サーバの再認識](#page-4-1), 5 ページ
- モジュラ [サーバからのインバンド設定の削除](#page-5-0), 6 ページ
- [サーバの稼働停止](#page-6-0), 7 ページ
- モジュラ [サーバの再稼働](#page-6-1), 7 ページ
- [サーバのロケータ](#page-7-0) LED のオン/オフ切り替え, 8 ページ
- モジュラ サーバのローカル [ディスクのロケータ](#page-7-1) LED のオン/オフ切り替え, 8 ページ
- モジュラ サーバの CMOS [のリセット](#page-8-0), 9 ページ
- モジュラ サーバの CIMC [のリセット](#page-8-1), 9 ページ
- [サーバからの](#page-9-0) NMI の発行, 10 ページ
- [サーバのヘルス](#page-10-0) イベントの表示, 11 ページ
- ヘルス LED [アラーム](#page-11-0), 12 ページ
- モジュラ サーバの POST [結果の表示](#page-12-0), 13 ページ

### <span id="page-1-0"></span>モジュラ サーバ管理

Cisco UCS M シリーズで導入されたモジュラ サーバは、コンピュート カートリッジに格納されて います。カートリッジからサーバを削除することはできません。

## <span id="page-1-1"></span>モジュラ サーバのブート

[Actions] 領域で [Boot Server] リンクがグレー表示されている場合は、まず、サーバをシャットダ ウンする必要があります。

#### 手順

- ステップ **1** [Navigation] ペインで [Equipment] をクリックします。
- ステップ **2** [Equipment] > [Chassis] > [Chassis *Number*] > [Cartridges] > [Cartridge *Number*] > [Servers] の順に展開 します
- ステップ **3** ブートするサーバを選択します。
- ステップ **4** [Work] ペインで、[General] タブをクリックします。
- ステップ **5** [Actions] 領域の [Boot Server] をクリックします。
- ステップ **6** 確認ダイアログボックスが表示されたら、[Yes] をクリックします。

サーバがブートした後は、[General] タブの [OverallStatus] フィールドに [OK] ステータスが表示さ れます。

## <span id="page-1-2"></span>サービス プロファイルからのラックマウント サーバの ブート

- ステップ **1** [Navigation] ペインで [Servers] をクリックします。
- ステップ **2** [Servers] > [Service Profiles] の順に展開します。
- ステップ **3** サービス プロファイルを作成する組織のノードを展開します。 システムにマルチテナント機能が備えられていない場合は、[root] ノードを展開します。
- ステップ **4** 関連付けられたサーバをブートする必要があるサービス プロファイルを選択します。
- ステップ **5** [Work] ペインで、[General] タブをクリックします。
- ステップ6 [Actions] 領域の [Boot Server] をクリックします。
- ステップ **7** 確認ダイアログボックスが表示されたら、[Yes] をクリックします。
- ステップ **8** [Boot Server] ダイアログボックスで [OK] をクリックします。
	- サーバがブートした後は、[General]タブの[OverallStatus]フィールドに[ok]ステータスまたは[up] ステータスが表示されます。

### <span id="page-2-0"></span>モジュラ サーバのブート順序の決定

 $\frac{Q}{\sqrt{2\pi}}$ 

#### 手順

- ステップ **1** [Navigation] ペインで [Equipment] をクリックします。
- ステップ **2** [Equipment] > [Chassis] > [Chassis *Number*] > [Cartridges] > [Cartridge *Number*] > [Servers] の順に展開 します
- ステップ **3** ブート順序を決定するサーバをクリックします。
- ステップ **4** [Work] ペインで、[General] タブをクリックします。
- ステップ **5** [Boot Order Details] 領域が展開されていない場合は、見出しの右側の [Expand] アイコンをクリッ クします。
- ステップ **6** サーバに割り当てられているブート順序を表示するには、[Configured Boot Order] タブをクリック します。
- <span id="page-2-1"></span>ステップ **7** 物理サーバ構成内のさまざまなデバイスから何がブートされるかを表示するには、[Actual Boot Order] タブをクリックします。
	- [Actual Boot Order] では、[Internal EFI Shell] は常にブート順リストの最下部に表示され ます。 (注)

## モジュラ サーバのシャットダウン

この手順を使用して、インストールされているオペレーティング システムによりサーバをシャッ トダウンする場合、Cisco UCS Manager により、この OS のグレースフル シャットダウン シーケ ンスがトリガーされます。

サーバに関連付けられているサービス プロファイルの [General] タブからもブート順序タブを 表示できます。

[Actions] 領域の [Shutdown Server] リンクがグレー表示されている場合、そのサーバは動作してい ません。

### 手順

- ステップ **1** [Navigation] ペインで [Equipment] をクリックします。
- ステップ **2** [Equipment] > [Chassis] > [Chassis *Number*] > [Cartridges] > [Cartridge *Number*] > [Servers] の順に展開 します
- ステップ **3** シャットダウンするサーバを選択します。
- ステップ **4** [Work] ペインで、[General] タブをクリックします。
- ステップ **5** [Actions] 領域で、[Shutdown Server] をクリックします。
- ステップ **6** 確認ダイアログボックスが表示されたら、[Yes] をクリックします。

サーバが正常にシャットダウンされると、[General] タブの [Overall Status] フィールドに電源オフ 状態が表示されます。

## <span id="page-3-0"></span>サービス プロファイルからのサーバのシャットダウン

この手順を使用して、インストールされているオペレーティング システムによりサーバをシャッ トダウンする場合、Cisco UCS Manager により、この OS のグレースフル シャットダウン シーケ ンスがトリガーされます。

[Actions] 領域の [Shutdown Server] リンクがグレー表示されている場合、そのサーバは動作してい ません。

### 手順

- ステップ **1** [Navigation] ペインで [Servers] をクリックします。
- ステップ **2** [Servers] > [Service Profiles] の順に展開します。
- ステップ **3** サービス プロファイルを作成する組織のノードを展開します。 システムにマルチテナント機能が備えられていない場合は、[root] ノードを展開します。
- ステップ **4** 関連付けられたサーバをシャットダウンする必要があるサービス プロファイルを選択します。
- ステップ **5** [Work] ペインで、[General] タブをクリックします。
- ステップ **6** [Actions] 領域で、[Shutdown Server] をクリックします。
- ステップ **7** 確認ダイアログボックスが表示されたら、[Yes] をクリックします。

サーバが正常にシャットダウンされると、[General] タブの [Overall Status] フィールドに [down] ス テータスまたは [power-off] ステータスが表示されます。

## <span id="page-4-0"></span>モジュラ サーバのリセット

サーバをリセットすると、Cisco UCS Manager により、リセット ライン上にパルスが送信されま す。 オペレーティング システムのグレースフル シャットダウンを選択することができます。 オ ペレーティングシステムでグレースフルシャットダウンがサポートされていない場合、サーバ電 源の再投入が行われます。 Cisco UCS Manager に、サーバをリセットする前にすべての管理操作 を完了させるオプションでは、これらの操作がサーバのリセット前に完了するかどうかは保証さ れていません。

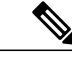

電源切断状態からサーバをブートする場合は、[Reset] を使用しないでください。 (注)

この手順を使用して電源投入を続けると、サーバの望ましい電源状態が実際の電源状態と同期 しなくなり、サーバが後で予期せずシャットダウンすることがあります。 選択したサーバを 電源切断状態から安全にリブートするには、[Cancel] をクリックし、[Boot Server] アクション を選択します。

#### 手順

- ステップ **1** [Navigation] ペインで [Equipment] をクリックします。
- ステップ **2** [Equipment] > [Chassis] > [Chassis *Number*] > [Cartridges] > [Cartridge *Number*] > [Servers] の順に展開 します
- ステップ **3** リセットするサーバを選択します。
- ステップ **4** [Work] ペインで、[General] タブをクリックします。
- ステップ **5** [Actions] 領域で [Reset] をクリックします。
- ステップ **6** [Reset Server] ダイアログボックスで、次の手順を実行します。
	- a) [Power Cycle] オプションをクリックします。
	- b) (任意) Cisco UCS Manager に、このサーバで保留中のすべての管理操作を完了させる場合 は、チェックボックスをオンにします。
	- c) [OK] をクリックします。

リセットが完了するまでに数分かかる場合があります。サーバがリセットされると、[General] タ ブの [Overall Status] フィールドに OK ステータスが表示されます。

## <span id="page-4-1"></span>モジュラ サーバの再認識

CiscoUCSManagerにサーバ、およびそのサーバのすべてのエンドポイントを再検出させる必要が ある場合は、次の手順を実行します。 たとえば、サーバがディスカバリ状態など、予期していな かった状態から抜け出せなくなっている場合に、この手順を使用します。

### 手順

- ステップ **1** [Navigation] ペインで [Equipment] をクリックします。
- ステップ **2** [Equipment] > [Chassis] > [Chassis *Number*] > [Cartridges] > [Cartridge *Number*] > [Servers] の順に展開 します
- ステップ **3** 再確認するサーバを選択します。
- ステップ **4** [Work] ペインで、[General] タブをクリックします。
- ステップ **5** [Actions] 領域で、[Server Maintenance] をクリックします。
- ステップ **6** [Maintenance] ダイアログボックスで、[Re-acknowledge] をクリックし、次に [OK] をクリックしま す。

Cisco UCS Manager はサーバを接続解除してから、サーバとシステム内の 1 つまたは複数のファブ リック インターコネクトとの接続を確立します。確認が終了するまでに数分かかる場合がありま す。サーバが確認されると、[General] タブの [Overall Status] フィールドに OK ステータスが表示 されます。

## <span id="page-5-0"></span>モジュラ サーバからのインバンド設定の削除

この手順では、サーバからインバンド管理IPアドレスの設定を削除します。このアクションがグ レー表示されている場合、インバンド設定は完了していません。

- ステップ **1** [Navigation] ペインで [Equipment] をクリックします。
- ステップ **2** [Equipment] > [Chassis] > [Chassis *Number*] > [Cartridges] > [Cartridge *Number*] > [Servers] の順に展開 します
- ステップ **3** インバンド管理 IP 設定を削除するサーバを選択します。
- ステップ **4** [Work] 領域の [Inventory] タブをクリックします。
- ステップ **5** [CIMC] サブタブをクリックします。
- ステップ **6** [Actions] 領域で、[Delete Inband Configuration] をクリックします。
- ステップ **7** [Delete] の確認ダイアログボックスで [Yes] をクリックします。 サーバのインバンド設定が削除されます。
	- Cisco UCS Manager でインバンド サービス プロファイルがデフォルト VLAN とプール 名で設定されている場合、ここでインバンド設定を削除した約 1 分後、サーバ CIMC が 自動的にインバンド プロファイルからインバンド設定を取得します。 (注)

### <span id="page-6-0"></span>サーバの稼働停止

サーバを一時的に UCSM 構成から削除するには、サーバの稼働停止を行います。

手順

- ステップ **1** [Navigation] ペインで [Equipment] をクリックします。
- ステップ **2** [Equipment] > [Chassis] > [Chassis *Number*] > [Cartridges] > [Cartridge *Number*] > [Servers] の順に展開 します
- ステップ **3** 稼働を停止するサーバを選択します。
- ステップ **4** [Work] ペインで、[General] タブをクリックします。
- ステップ **5** [Actions] 領域で、[Server Maintenance] をクリックします。
- ステップ **6** [Maintenance] ダイアログボックスで、次の手順を実行します。
	- a) [Decommission] をクリックします。

b) [OK] をクリックします。

サーバが Cisco UCS構成から削除されます。

#### 次の作業

サーバを物理的に取り付けなおす場合は、スロットを再認識して、CiscoUCSManagerにこのサー バを再検出させる必要があります。

### <span id="page-6-1"></span>モジュラ サーバの再稼働

- ステップ **1** [Navigation] ペインで [Equipment] をクリックします。
- ステップ2 [Equipment] ノードを展開します。
- ステップ **3** [Chassis] ノードをクリックします。
- ステップ **4** [Work] ペインで [Decommissioned] タブをクリックします。
- ステップ **5** 再稼動する各サーバの行で、[Recommission] カラムのチェックボックスをオンにしてから、[Save Changes] をクリックします。
- ステップ **6** 確認ダイアログボックスが表示されたら、[Yes] をクリックします。
- ステップ **7** (任意) サーバの再稼動と検出の進行状況を、そのサーバの [FSM] タブでモニタします。

### <span id="page-7-0"></span>サーバのロケータ **LED** のオン**/**オフ切り替え

### 手順

- ステップ **1** [Navigation] ペインで [Equipment] をクリックします。
- ステップ **2** [Equipment] > [Chassis] > [Chassis *Number*] > [Cartridges] > [Cartridge *Number*] > [Servers] の順に展開 します
- ステップ **3** ロケータ LED のオン/オフを切り替えるサーバを選択します。
- ステップ **4** [Work] ペインで、[General] タブをクリックします。
- ステップ **5** [Actions] 領域で、次のいずれかをクリックします。
	- [Turn on Locator LED]:選択したサーバの LED を点灯します。
	- [Turn off Locator LED]:選択したサーバの LED を消灯します。

## <span id="page-7-1"></span>モジュラサーバのローカルディスクのロケータ **LED** のオ ン**/**オフ切り替え

#### はじめる前に

• ディスクが配備されたサーバに電源が投入されていることを確認します。サーバがオフの場 合、ローカル ディスクのロケータ LED のオン/オフを切り替えることはできません。

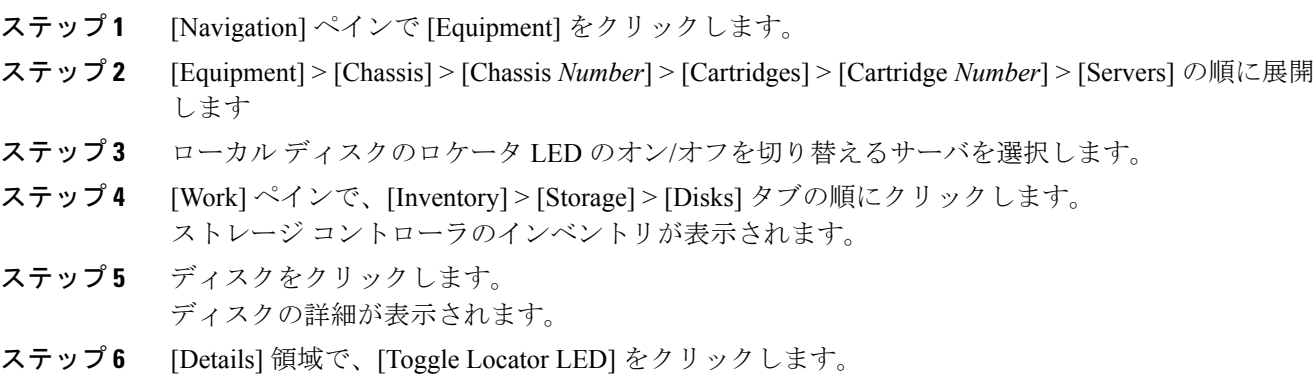

[Locator LED] の状態が [On] の場合は、[Off] に切り替わります。[Locator LED] の状態が [Off] の場 合は、[On] に切り替わります。

ステップ **7** [Save Changes] をクリックします。

### <span id="page-8-0"></span>モジュラ サーバの **CMOS** のリセット

非常に珍しいケースですが、サーバのトラブルシューティング時に、CMOS のリセットが必要に なることがあります。 この手順は、通常のサーバ メンテナンスには含まれません。

#### 手順

- ステップ **1** [Navigation] ペインで [Equipment] をクリックします。
- ステップ **2** [Equipment] > [Chassis] > [Chassis *Number*] > [Cartridges] > [Cartridge *Number*] > [Servers] の順に展開 します
- ステップ **3** CMOS をリセットするサーバを選択します。
- ステップ **4** [Work] ペインで、[General] タブをクリックします。
- ステップ **5** [Actions] 領域の [Recover Server] をクリックします。
- <span id="page-8-1"></span>ステップ **6** [Recover Server] ダイアログボックスで、[Reset CMOS] をクリックし、[OK] をクリックします。

## モジュラ サーバの **CIMC** のリセット

現在実行されているファームウェアで問題が発生した場合など、非常に珍しいケースですが、サー バのトラブルシューティング時に、CIMCのリセットが必要になることがあります。この手順は、 通常のサーバ メンテナンスには含まれません。 CIMC のリセット後、サーバは、そのサーバで実 行されているバージョンのファームウェアを使ってブートされます。

CIMC をリセットすると、CIMC がリブートするまでの間、Cisco UCS の電力モニタリング機能が 短時間使用不能になります。 通常は 20 秒しかかかりませんが、その間にピーク電力制限を超え る可能性があります。 非常に低い電力制限が設定された環境で、設定された電力制限を超えない ようにするには、CIMC のリブートまたはアクティブ化を交互に実施することを検討してくださ い。

#### 手順

- ステップ **1** [Navigation] ペインで [Equipment] をクリックします。
- ステップ **2** [Equipment] > [Chassis] > [Chassis *Number*] > [Cartridges] > [Cartridge *Number*] > [Servers] の順に展開 します
- ステップ **3** CIMC をリセットするサーバを選択します。
- ステップ **4** [Work] ペインで、[General] タブをクリックします。
- ステップ5 [Actions] 領域の [Recover Server] をクリックします。
- ステップ **6** [Recover Server] ダイアログボックスで、[Reset CIMC (Server Controller)] をクリックし、[OK] をク リックします。

### <span id="page-9-0"></span>サーバからの **NMI** の発行

システムが応答しないままになっており、Cisco UCS Managerで、CIMCからNon Maskable Interrupt (NMI)を BIOS またはオペレーティング システムに発行する必要がある場合は、次の手順を実 行します。このアクションにより、サーバにインストールされているオペレーティングシステム 応じて、コア ダンプまたはスタック トレースが作成されます。

#### 手順

- ステップ **1** [Navigation] ペインで [Equipment] をクリックします。
- ステップ **2** [Equipment] > [Chassis] > [Chassis *Number*] > [Cartridges] > [Cartridge *Number*] > [Servers] の順に展開 します
- ステップ **3** NMI の発行元サーバを選択します。
- ステップ **4** [Work] ペインで、[General] タブをクリックします。
- ステップ5 [Actions] 領域で、[Server Maintenance] をクリックします。
- ステップ **6** [Maintenance] ダイアログボックスで、次の手順を実行します。
	- a) [Diagnostic Interrupt] をクリックします。
		- b) [OK] をクリックします。

Cisco UCS Manager は BIOS またはオペレーティング システムに NMI を送信します。

Г

## <span id="page-10-0"></span>サーバのヘルス イベントの表示

- ステップ **1** [Navigation] ペインで [Equipment] をクリックします。
- ステップ **2** [Equipment] > [Chassis] > [Chassis *Number*] > [Cartridges] > [Cartridge *Number*] > [Servers] の順に展開 します
- ステップ **3** ヘルス イベントを表示するサーバを選択します。
- ステップ **4** [Work] ペインで、[Health] タブをクリックします。 このサーバでトリガーされたヘルス イベントが表示されます。このタブのフィールドは次のとお りです。

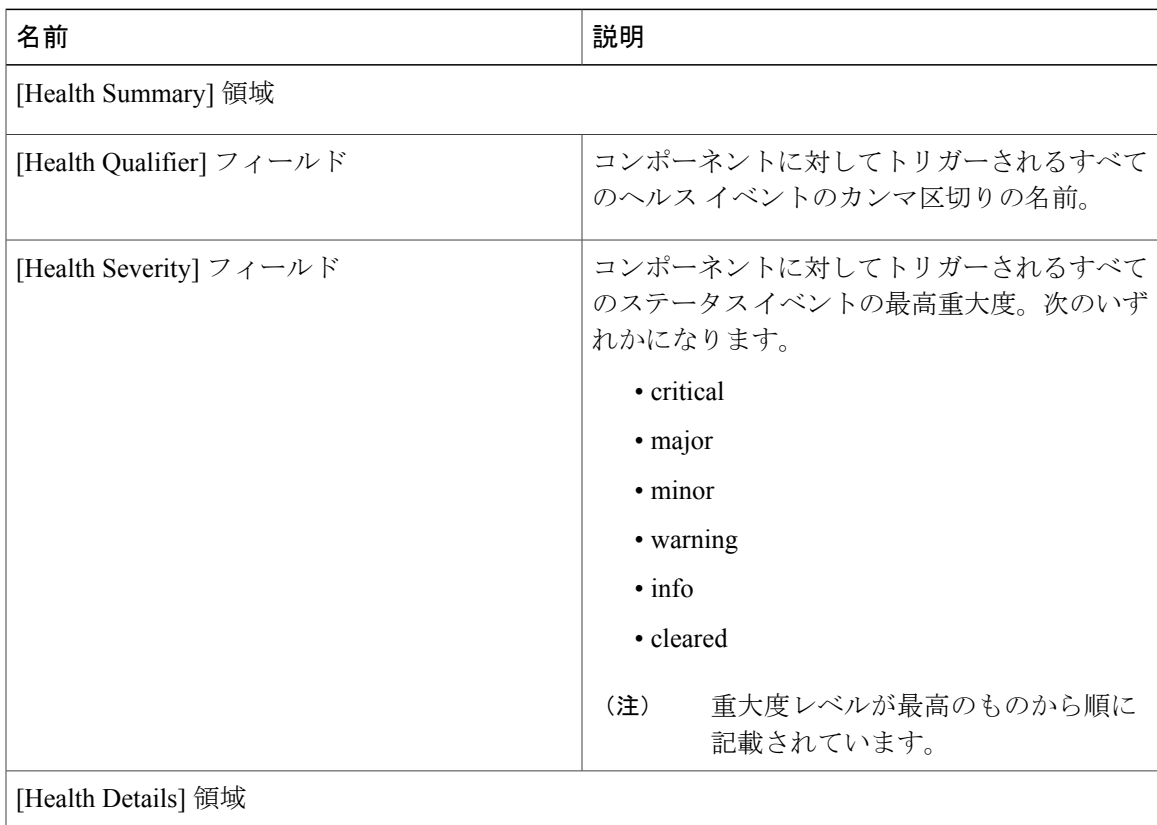

Τ

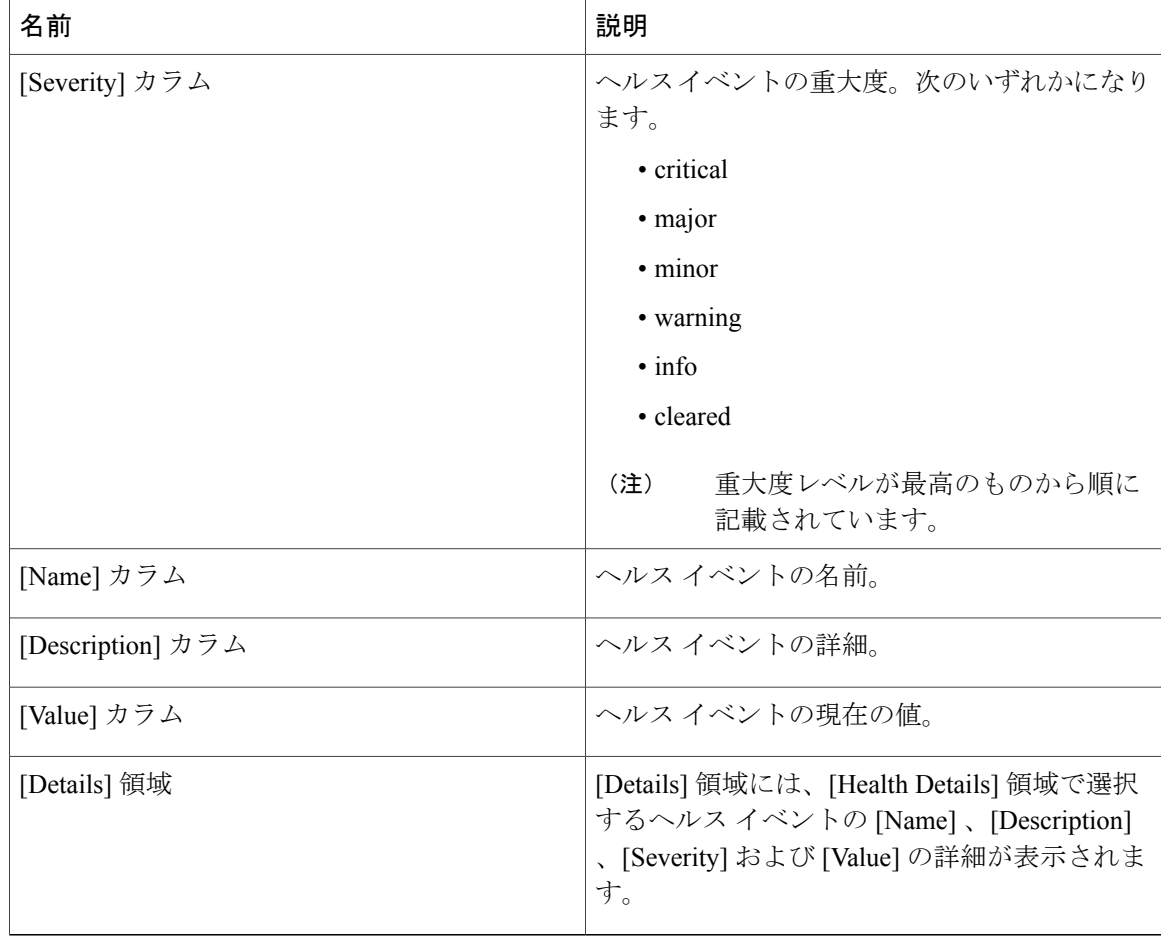

## <span id="page-11-0"></span>ヘルス **LED** アラーム

サーバのヘルス LED は各 Cisco UCS M シリーズ サーバの前面にあります。Cisco UCS Manager で はセンサー故障が発生すると、サーバヘルスLEDの色が緑からオレンジ、またはオレンジの点滅 に変わります。

ヘルス LED アラームには次の情報が表示されます。

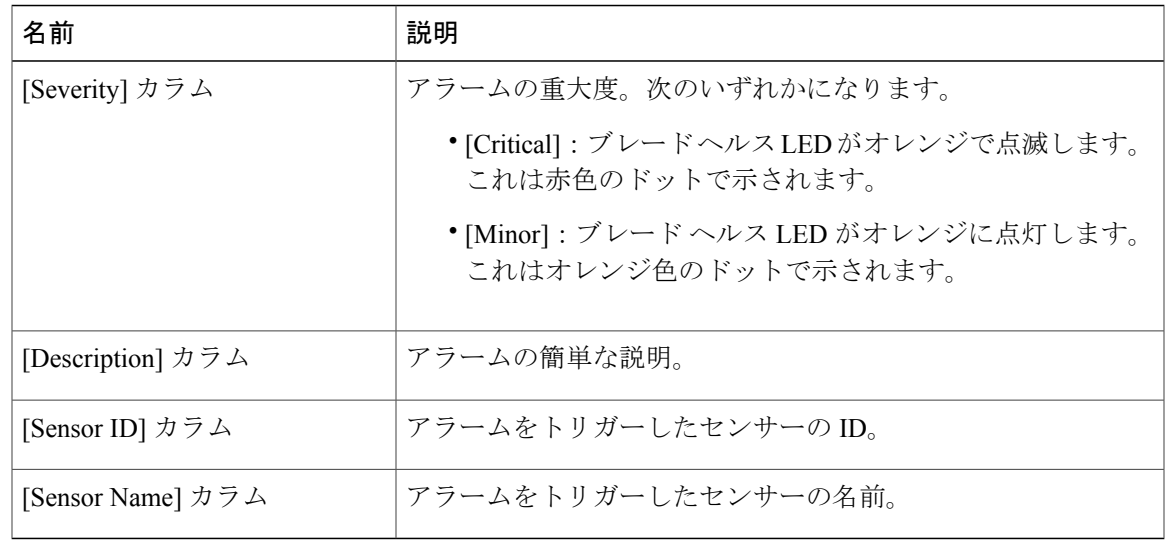

### ヘルス **LED** アラームの表示

### 手順

表示されます。

Г

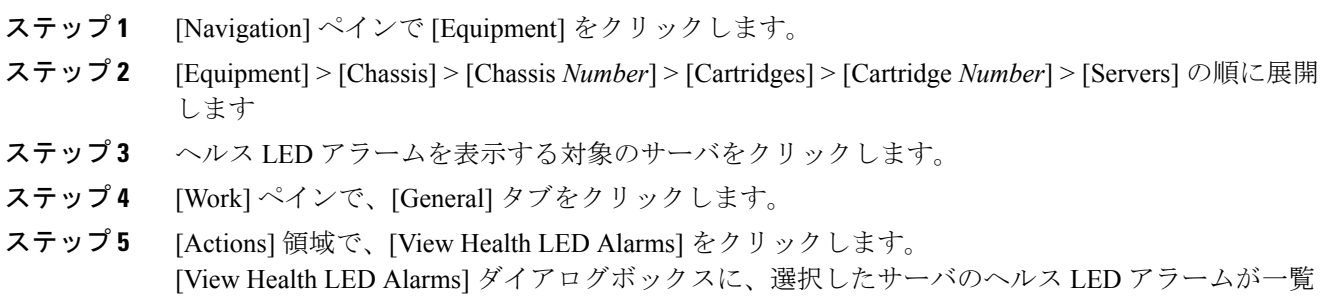

<span id="page-12-0"></span>ステップ **6** [OK] をクリックして、[View Health LED Alarms] ダイアログボックスを閉じます。

## モジュラ サーバの **POST** 結果の表示

サーバの電源投入時自己診断テスト中に収集されたすべてのエラーを表示できます。

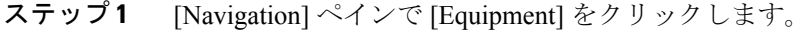

- ステップ **2** [Equipment] > [Chassis] > [Chassis *Number*] > [Cartridges] > [Cartridge *Number*] > [Servers] の順に展開 します
- ステップ **3** POST の結果を表示するサーバを選択します。
- ステップ **4** [Work] ペインで、[General] タブをクリックします。
- ステップ **5** [Actions] 領域で [View POST Results] をクリックします。 [POST Results] ダイアログボックスに、サーバの POST 結果が一覧表示されます。
- ステップ **6** [OK] をクリックして [POST Results] ダイアログボックスを閉じます。